## **Ordering a QPassport in Quest ESP System**

- 1. Go to [https://esp.employersolutions.com](https://esp.employersolutions.com/) on any Desktop or Laptop computer.
	- a. User name is: **DCSA001**
	- b. Password is: **DCSROCKS24** (it is case sensitive)
		- **i. DO NOT COPY AND PASTE, YOU MUST TYPE IN THE INFORMATION.**
		- **ii. CAUTION: IF YOU TRY MORE THAN 2 TIMES AND YOU CAN'T GET LOGGED IN CALL PAULA ZIMMERMAN AT 765-894-3453 - DO NOT CLICK FORGOT PASSWORD**
- 2. When you first log in, you should see "Orders" on the left side of your screen click on Orders.

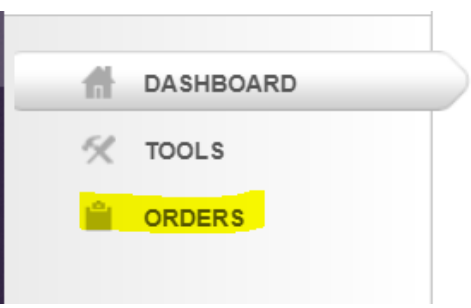

## **DO NOT USE THE TEMPLATE OPTION!**

3. The Primary **ID MUST be YOUR FULL SSN. DO NOT MAKE UP A NUMBER!** If you enter a made up number, your result will not report out timely and properly. Put in **your** first name, last name, phone number and DOB as shown below as an example only.

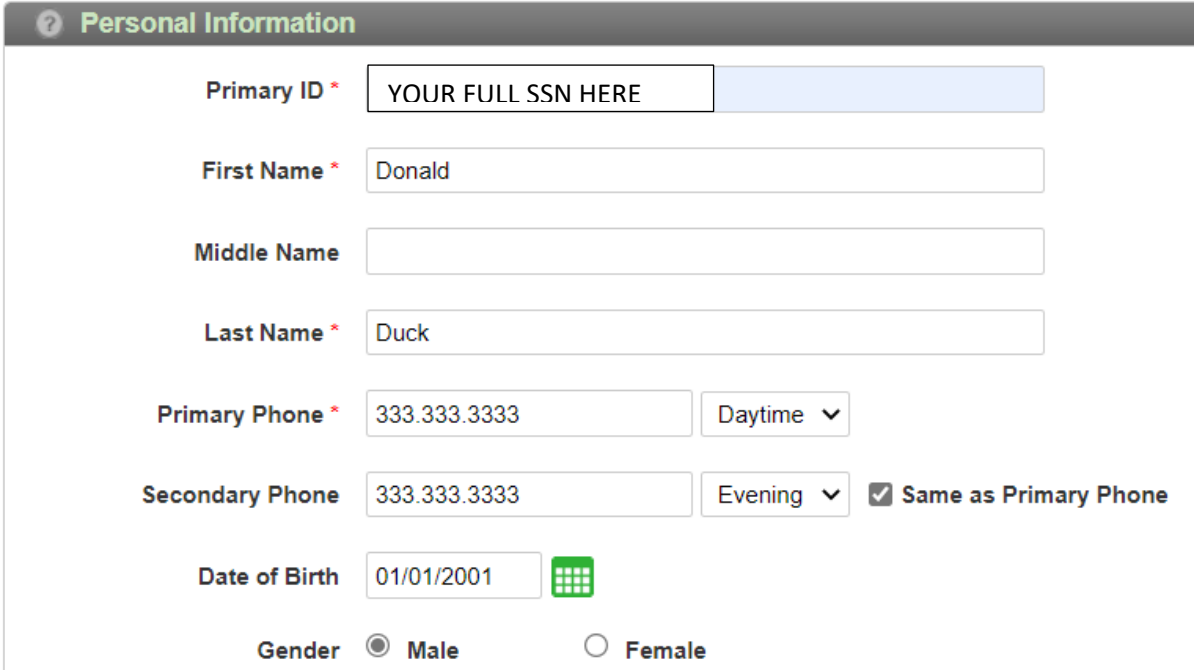

If you have any issues or questions call PAULA ZIMMERMAN AT 765-894-3453

4. Select the DSC County you are planning to work for by either scrolling through the alphabetical listing and checking the box or typing DCS (county name) and then clicking on the option below the box.

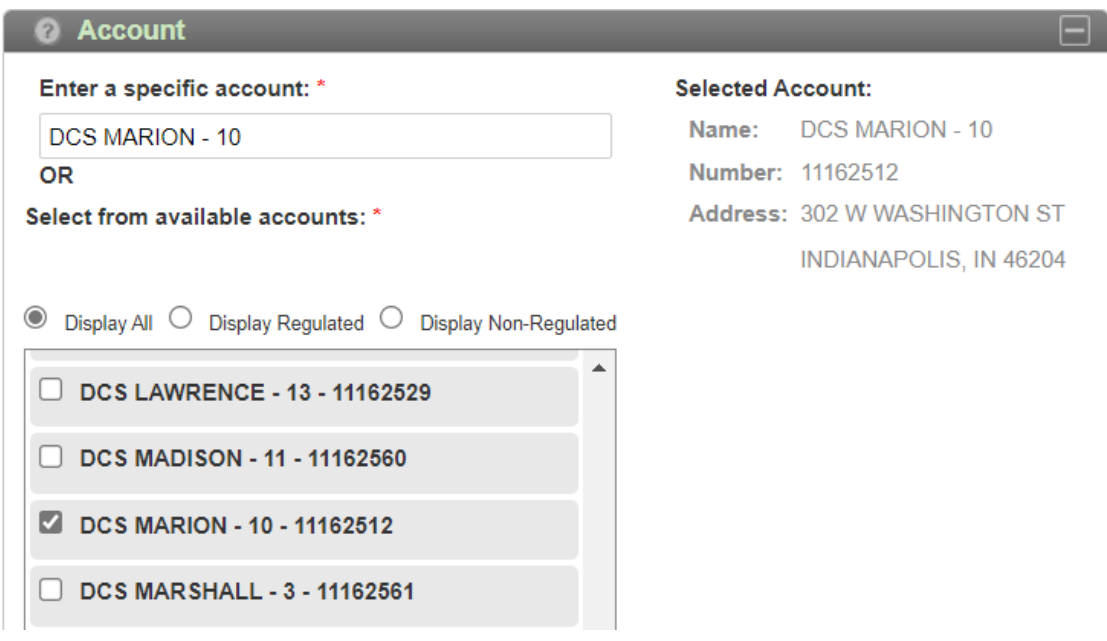

5. Select Urine (Non-Reg) and click "Split". DO NOT SELECT BREATH ALCOHOL

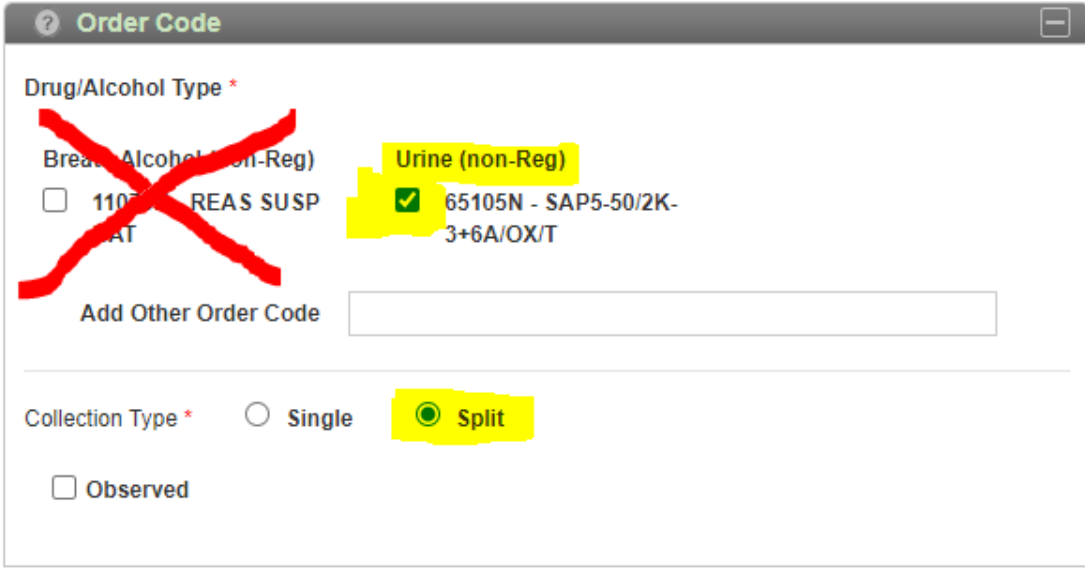

6. Select PRE-EMPLOYMENT as Reason for Test.

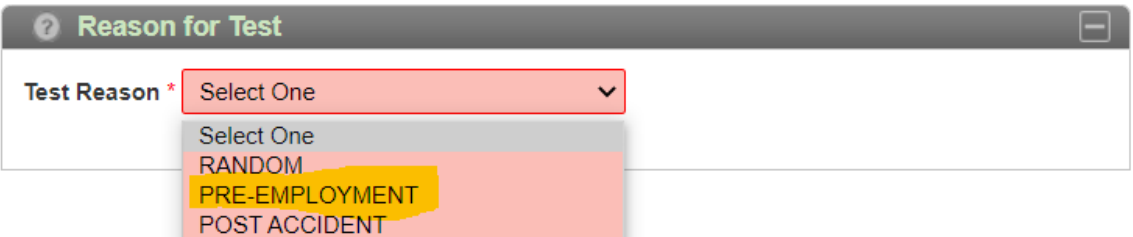

7. You will be able to select a collection site in your area. Click on Search.

If you have any issues or questions call PAULA ZIMMERMAN AT 765-894-3453

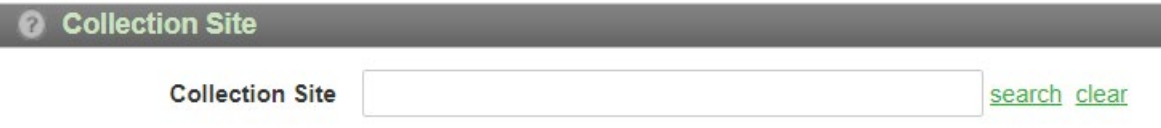

8. Put in the zip code and "10 Closest". Be sure to select "Electronic Collection Sites Only". Then click Search.

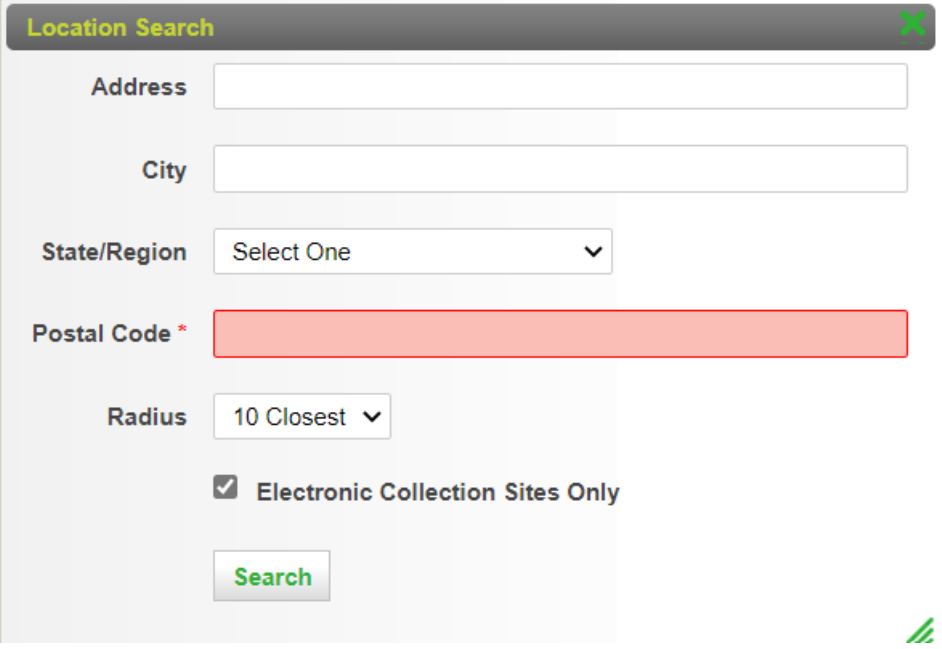

9. When you see the collection site you'd like to use, just click on "Select Site".

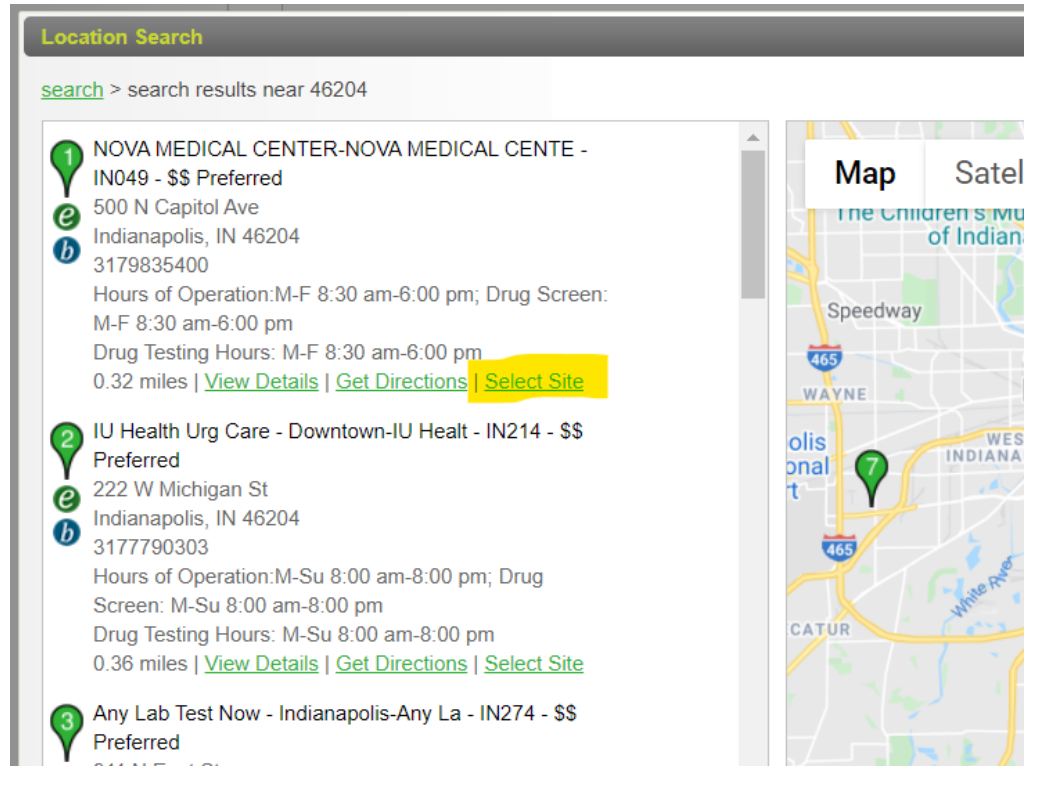

## 10. Once you've selected the collection site, you have 48 hours to complete the test.

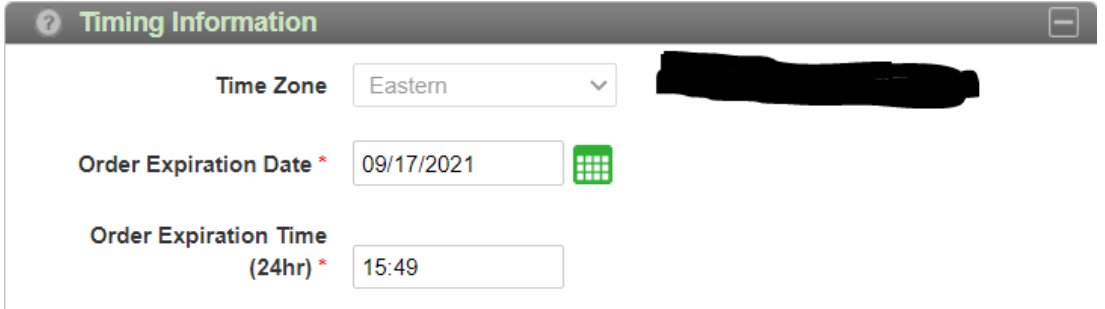

**11.** Then scroll to the bottom of the screen and click "Submit". **From the new screen, you should email the QPassport to yourself.** 

12. The passport has a bar code in the upper right corner. As long as the collection site can scan that barcode from your phone or a paper copy, that is all you will need.

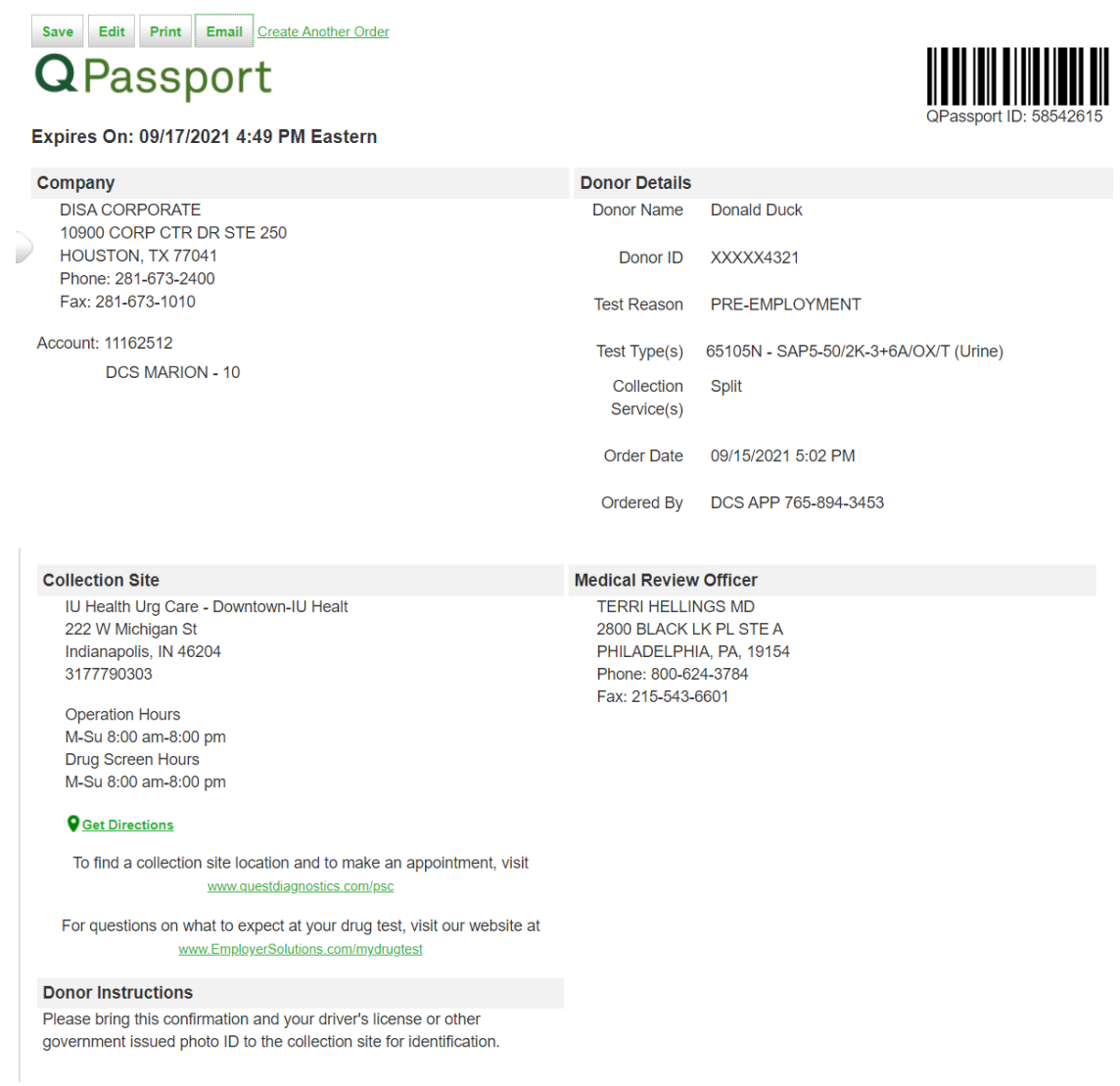